## **Tutoriel Cooplang Italien « Redazione in rete »**

Une fois connecté à la plateforme, sur la page « Bureau », cliquez sur Cooplang Italien.

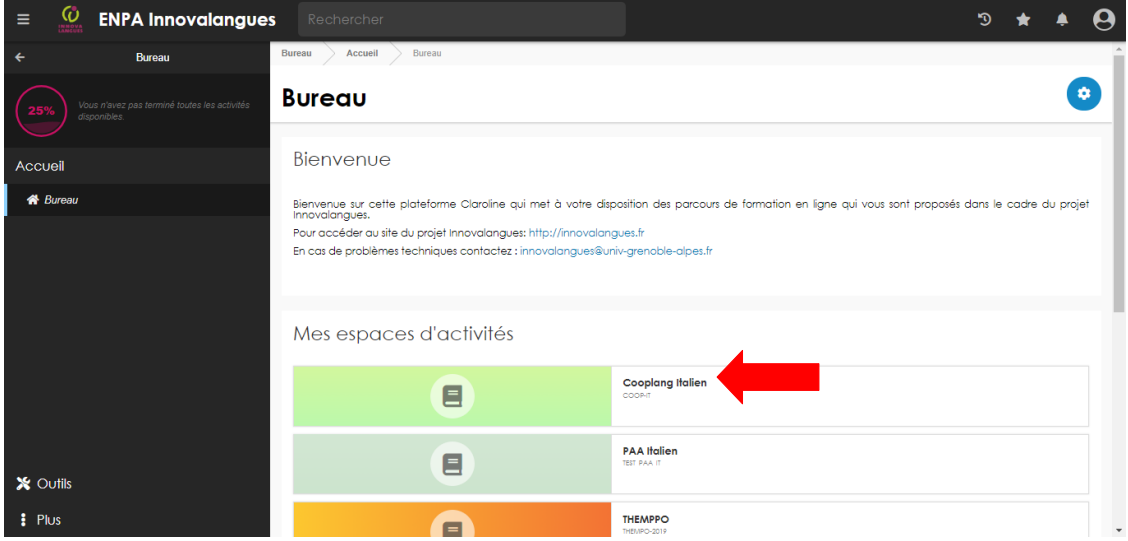

Vous arrivez sur la page d'accueil de Cooplang Italien Redazione in rete.

Dans le tableau, cliquez sur l'unité **« Come valorizzare il patrimonio culturale italiano ? Il caso della Reggia di Caserta »**

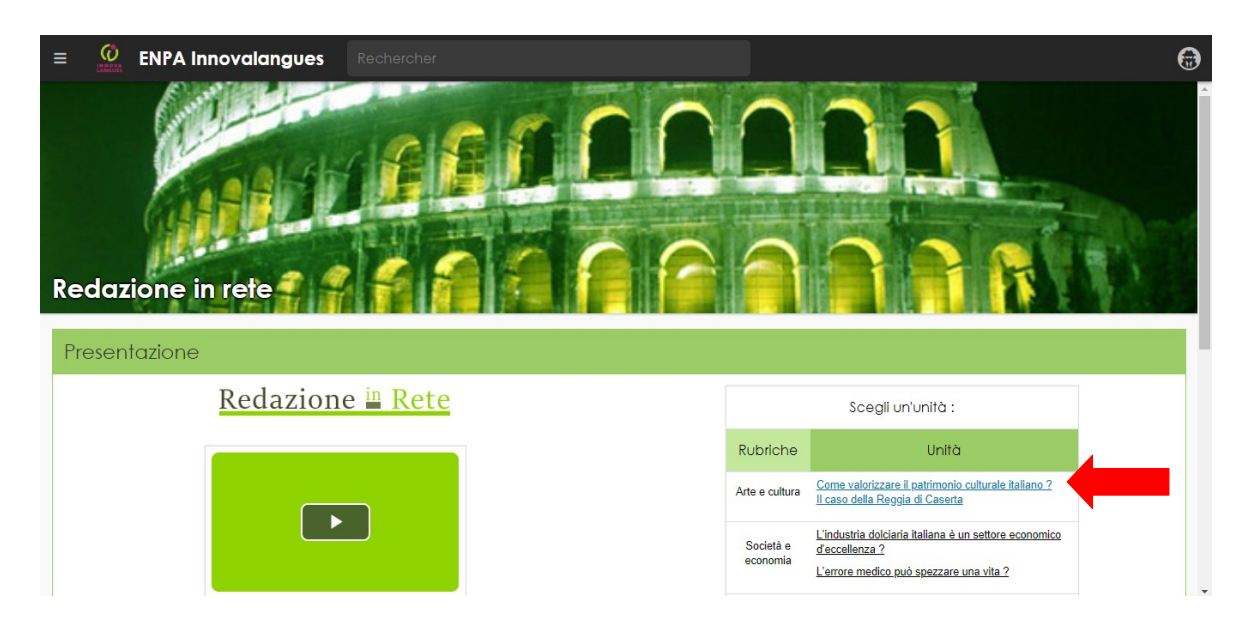

Voici la page d'accueil de l'unité nommé « Il tuo ufficio », ici vous avez accès aux **3 parties de l'unité (Video, Intervista, Conversazione) qu'il faut réaliser dans l'ordre**. Pour naviguer dans l'unité, vous devez utiliser les icônes correspondantes:

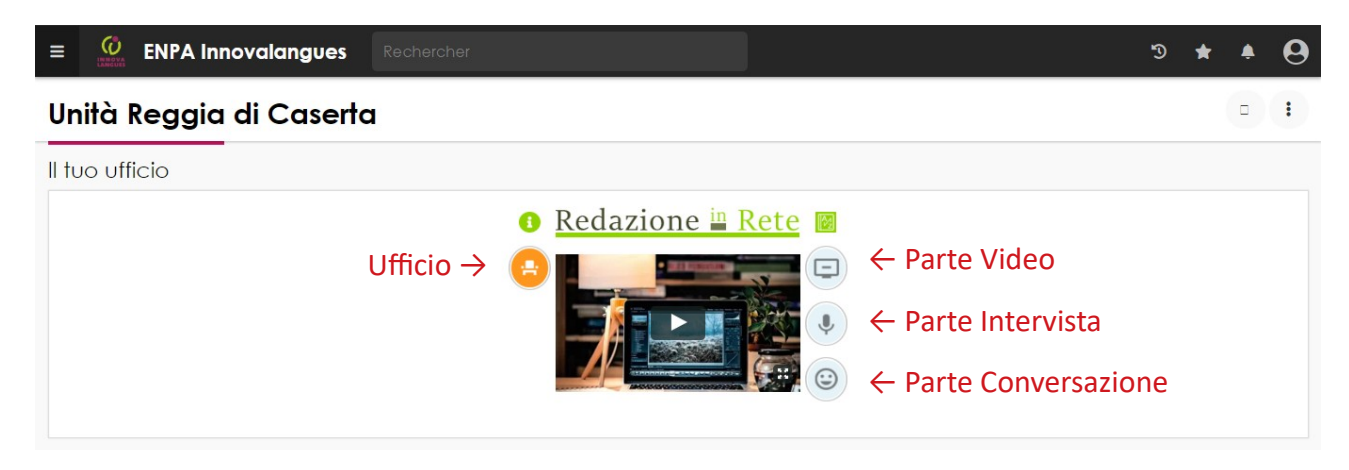

Vous pouvez aussi utiliser le sommaire en cliquant sur le bouton menu en haut à gauche Vous pourrez facilement utiliser les icônes ou le sommaire pour revenir sur une partie à compléter. Il est possible de vous arrêter et de reprendre les activités plus tard.

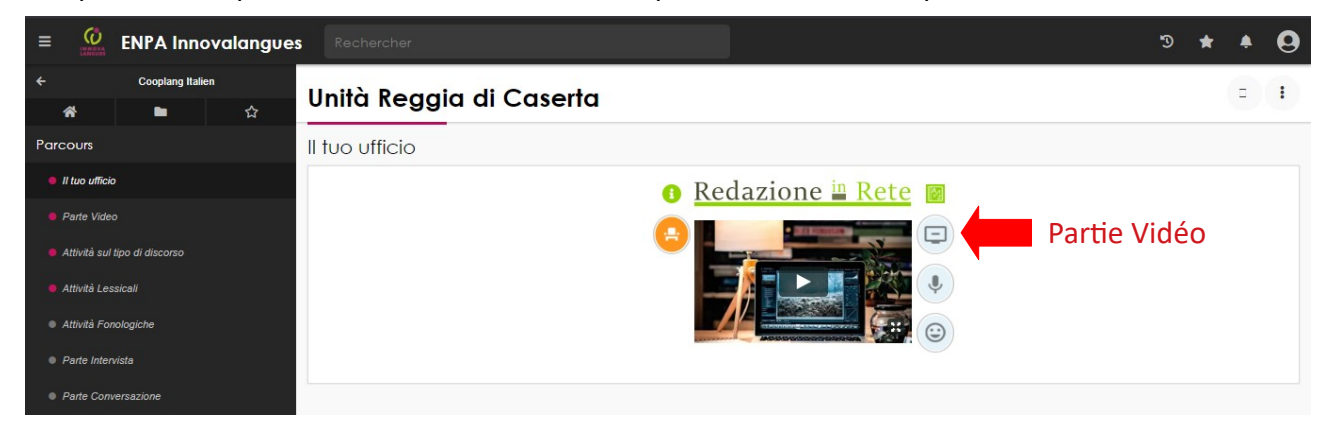

**Pour commencer l'unité, cliquez sur l'icône Partie Vidéo.**

### **Partie Vidéo :**

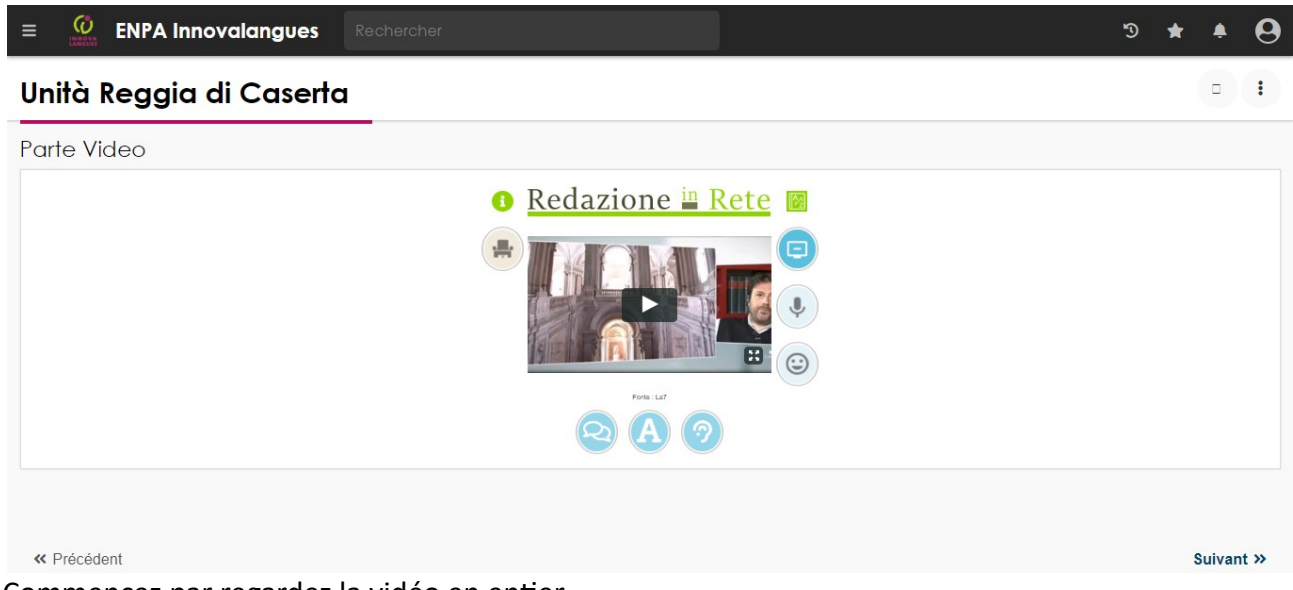

Commencez par regardez la vidéo en entier.

La partie Vidéo est divisée en 3 Activités à réaliser dans l'ordre :

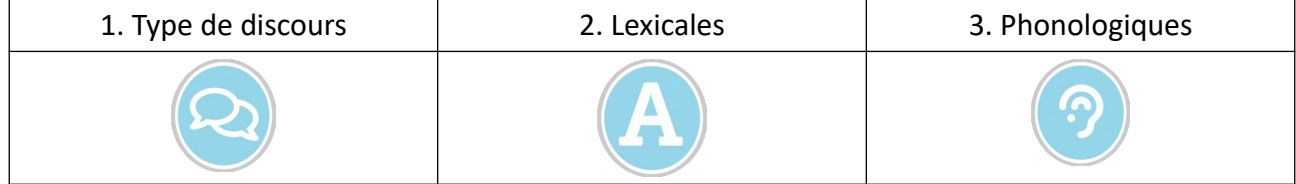

Pour commencer, cliquez sur l'icône « Activités Type de discours »

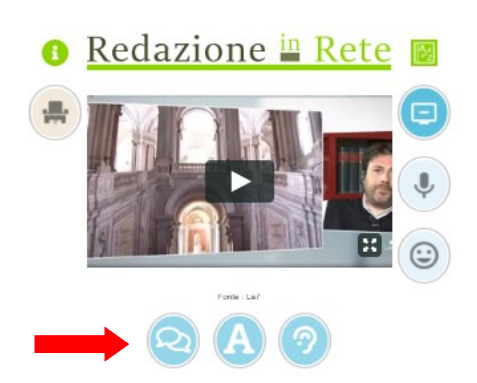

#### Voici la page de l'Activité sur le type de discours. Unità Reggia di Caserta

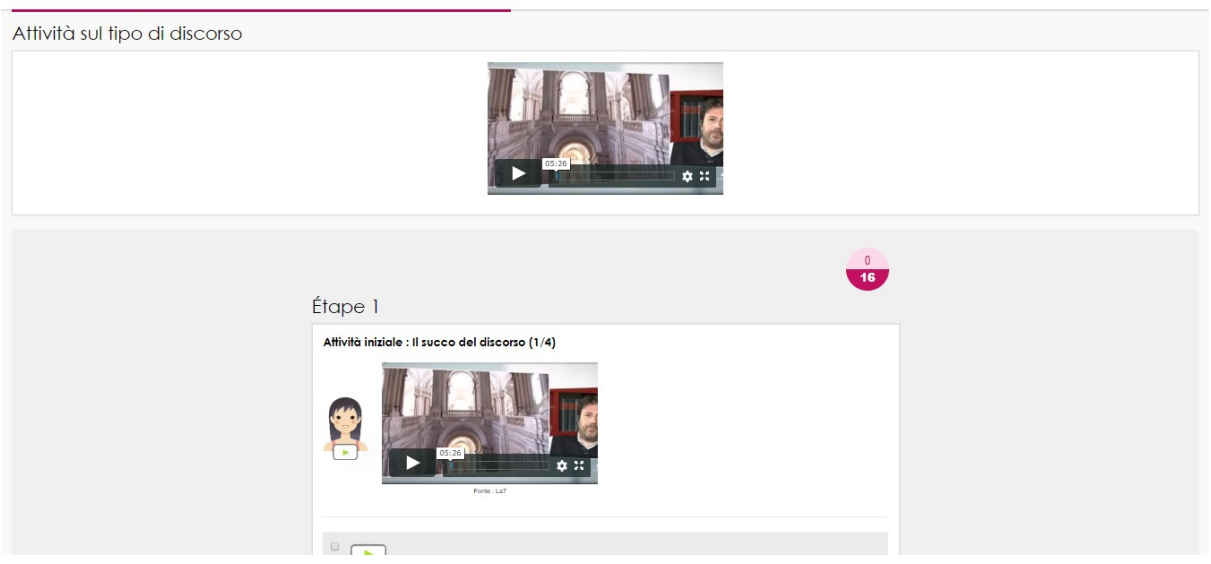

Cliquez sur le personnage pour écouter la consigne et réalisez toutes les activités. Les réponses sont obligatoires.

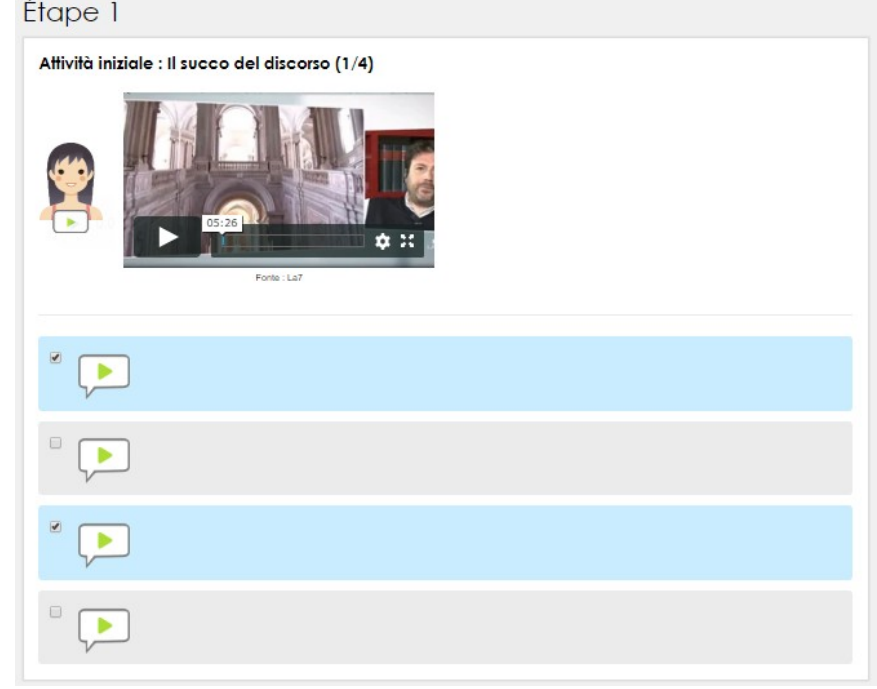

A la fin de l'activité, n'oubliez pas de cliquer sur « Terminer » pour enregistrer vos réponses.

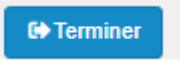

Vous accéderez à la page des résultats, cliquez sur « Suivant » en bas de la page pour **réaliser les activités suivantes : Lexicales et Phonologiques.**

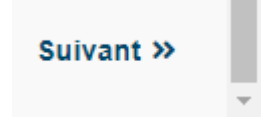

**Une fois les trois activités de la Partie Vidéo terminées, vous pouvez passer à la Partie Interview.**

## **Partie Interview :**

Écoutez l'audio principal et réalisez les activités.

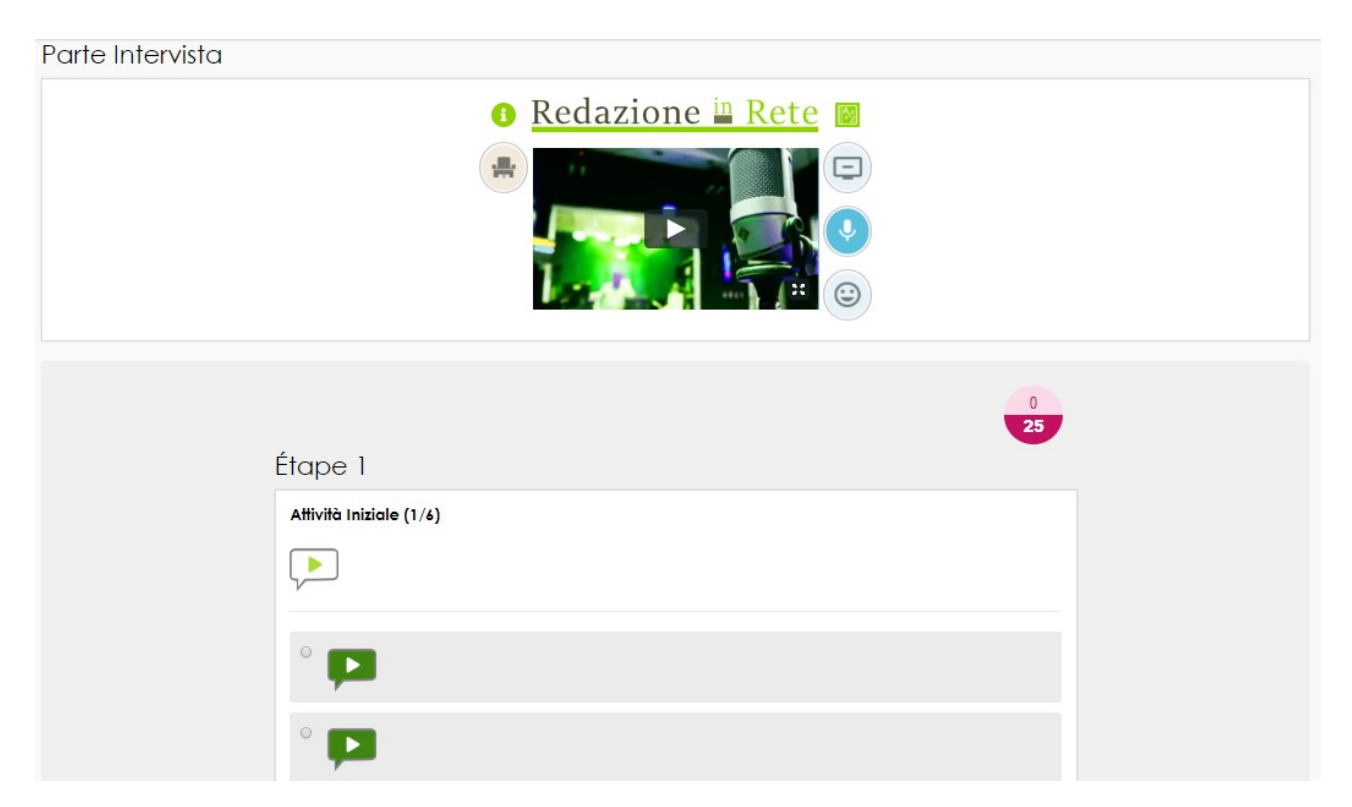

# **Partie Conversation :**

Écoutez l'audio principal et réalisez les activités.

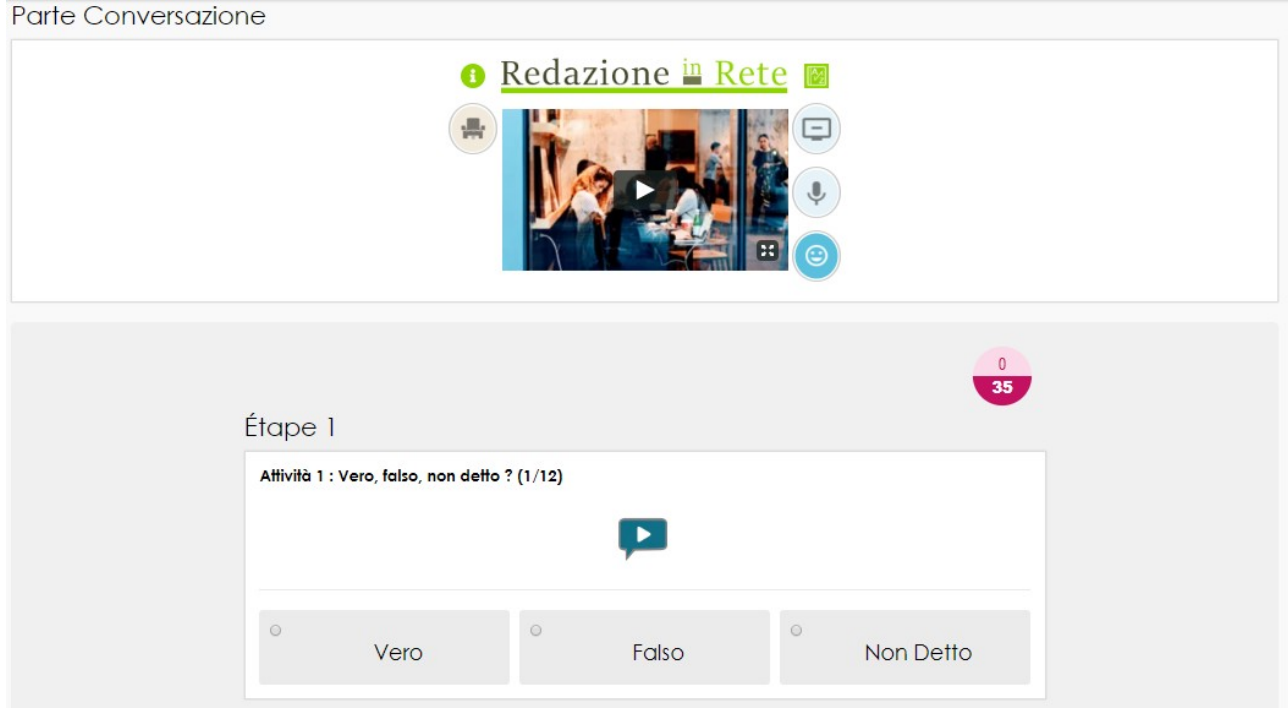

Bon courage !

En cas de problèmes, contactez : [laura.mazzarella@univ-grenoble-alpes.fr](mailto:laura.mazzarella@univ-grenoble-alpes.fr)